# **15 – La couleur**

### **Mettre la couleur**

Dans la palette des outils : couleur du fond et du contour. Fenêtre des couleurs : Window – Color (F6)

#### Couleurs destinées à l'impression :

 $CMYK = CMIN$  (Cyan, Magenta, Jaune, noir) Couleurs destinées aux écrans  $RGB = RVB$  (Rouge, vert, bleu) Couleurs destinées pour le web  $code$  Hex = #C9C0C9 par exemple Numéros octets hexadécimaux (ce qui signifie qu'ils se composent de six chiffres ou lettres) Le modèle HSL = TSL (Teinte, Saturation,

Luminosité) Basé sur le cercle chromatique

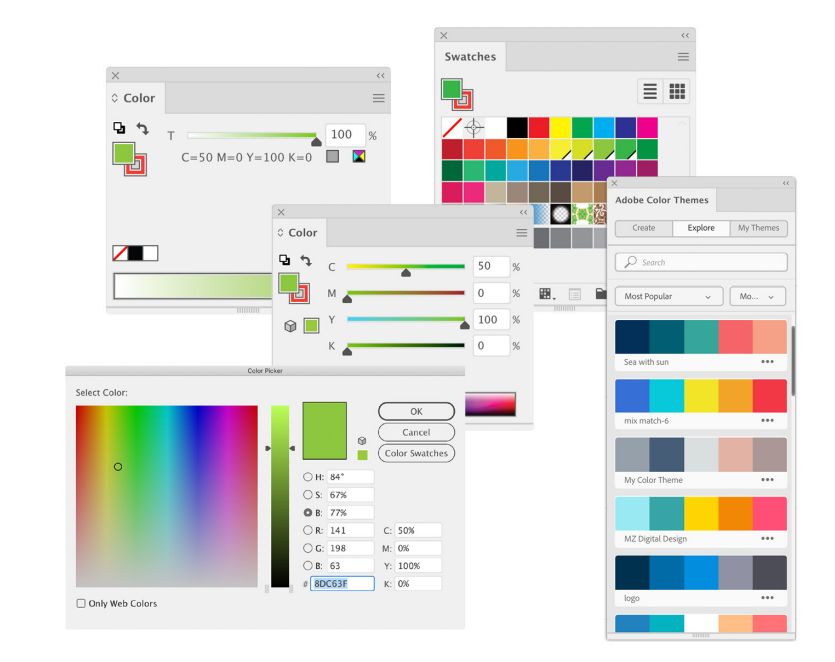

En double-cliquant sur le carré de couleur de la palette des outils, le sélecteur de couleur apparaît (Tadam !). Il permet de choisir ses couleurs de différentes façon.

Si un petit panneau triangulaire apparaît, cela veut dire que la couleur n'est pas imprimable.

Cliquer OK pour valider la couleur.

Même démarche pour le contour.

Même démarche pour du texte (fond et contour).

Pour ne pas avoir de fond ou de contour, il suffit de choisir la case blanche barrée.

### **Les dégradés**

Choisir l'outil dégradé.

Appliquer le dégradé à la forme et paramétrer les options. Par défaut, le dégradé proposé est en valeurs de tons (les gris). On peut redimensionner, déplacer ou pivoter la ligne qui indique le dégradé.

Dans la fenêtre Gradient (dégradé), cliquer sur les curseurs aux extrémités de la couleur pour varier les teintes et les nuances. Valider.

Pour ajouter une  $3<sup>e</sup>$  couleur : taper ALT au clavier, cliquer en même temps sur un curseur de couleur dans la fenêtre Gradient et le déplacer. Ainsi, vous avez 3 curseurs, il suffit alors de varier les couleurs.

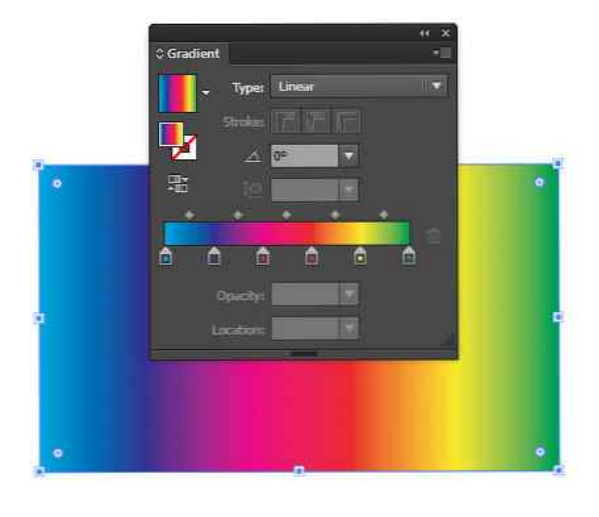

Varier le type pour changer de type de dégradé : linéaire, radial, freeform.

# **Outil Eyedropper Toll - Pipette**

La pipette permet de récupérer des informations pour les attribuer à un autre élément.

- Le contour et le fond : sélectionner l'objet à modifier, puis cliquer avec la pipette sur celui qui servira de modèle. On peut aussi tout désélectionner, cliquer la pipette sur l'objet qui sert de modèle, puis avec ALT, cliquer sur l'objet à modifier.

- La couleur : sélectionner l'icône fond et contour, puis cliquer avec la pipette sur la couleur désirée.

- Le texte : même démarche que pour le fond ou le contour.

Double-clic sur l'outil pipette = ouvrir les options.

### **Outil mesure**

Disponible dans l'outil pipette.

Permet de mesurer dans le document et de connaître les positions des éléments.

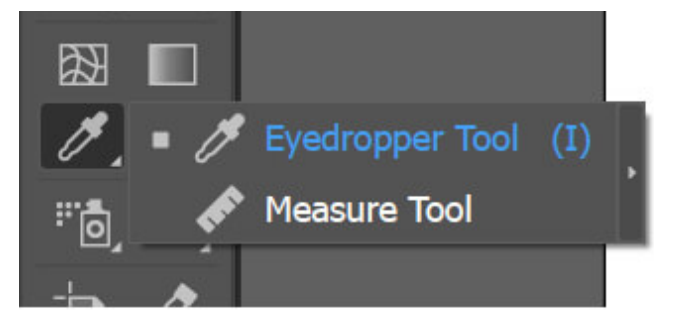